Febrero 2017

# Guía de inicio rápido del complemento RAS Extension Pyro<sup>®</sup>

Para su instalación y uso con instrumentos PyroMark® Q24 y con el software PyroMark Q24 versión 2.0

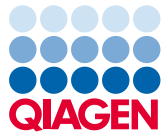

Sample to Insight

#### Acerca del complemento RAS Extension Pyro

El paquete del complemento RAS Extension Pyro contiene lo siguiente:

- *Guía de inicio rápido del complemento RAS Extension Pyro*
- Dos archivos de instalación
- Informe de referencia para la verificación funcional del complemento RAS Extension Pyro

Nota: El complemento RAS Extension Pyro debe utilizarse únicamente con los kits NRAS Pyro y los kits RAS Extension Pyro específicos, indicados para aplicaciones descritas en los manuales correspondientes del kit NRAS Pyro y del kit RAS Extension Pyro.

#### Instalación del complemento RAS Extension Pyro

Importante: El complemento RAS Extension Pyro debe instalarse en instrumentos PyroMark Q24 con el software PyroMark Q24 versión 2.0.

- 1. Cierre el software PyroMark Q24 2.0 si está abierto.
- 2. Abra el archivo \*.zip de la instalación y extraiga los archivos.
- 3. Haga doble clic en el archivo setup.exe.
- 4. Siga las instrucciones en los cuadros de diálogo que aparecen.
- 5. Inicie el software PyroMark Q24 2.0. A continuación, aparecerá el informe del complemento RAS Extension Pyro debajo de "AQ Add On Reports/RAS Extension" (Informes del complemento AQ/RAS Extension) en el menú "Reports" (Informes) en modo AQ.
- 6. Verifique el funcionamiento del complemento (consulte "Verificación del funcionamiento del complemento RAS Extension Pyro" más abajo).

## Verificación del funcionamiento del complemento RAS Extension Pyro

Importante: La verificación deberá llevarse a cabo cada vez que se instale nuevo software o se actualice en el ordenador.

En los pasos siguientes se describe cómo verificar que el software funciona correctamente y no se ha visto afectado por los cambios realizados en el ordenador.

- 1. Abra la serie analítica "RAS Extension Example" (ejemplo de RAS Extension) debajo de "Shortcuts/Example Files/PyroMark Runs/RAS Extension" (Accesos directos/Archivos de ejemplo/Análisis PyroMark/RAS Extension) en el navegador de accesos directos.
- 2. Realice un análisis "RAS Extension" para todos los pocillos, tal como se describe a continuación en "Revisión de una serie analítica PyroMark Q24".
- 3. Compare los resultados con el informe de referencia. Si los resultados son idénticos, queda confirmado el correcto funcionamiento del complemento.

### Revisión de una serie analítica PyroMark Q24

En los siguientes pasos se describe el análisis de mutaciones de una serie analítica RAS Extension finalizada utilizando el complemento RAS Extension Pyro.

- 1. Introduzca la unidad USB donde haya guardado el archivo de la serie analítica procesado en el puerto USB del ordenador.
- 2. Copie el archivo de la serie analítica de la unidad USB a la ubicación deseada del ordenador mediante el Explorador de Windows®.
- 3. Abra el archivo de la serie analítica en el modo AQ del software PyroMark Q24. Para hacerlo, seleccione "Open" (abrir) en el menú "File" (archivo) o haga doble clic en el archivo ( $\bigcirc$ ) desde el navegador de accesos directos.
- 4. Seleccione "AQ Add On Reports/RAS Extension" en el menú "Reports" (Figura 1). Nota: las mutaciones del codón 61 de KRAS deben analizarse por separado utilizando el complemento KRAS Pyro, seleccionando "AQ Add On Reports/KRAS" en el menú "Reports" (Figura 1).

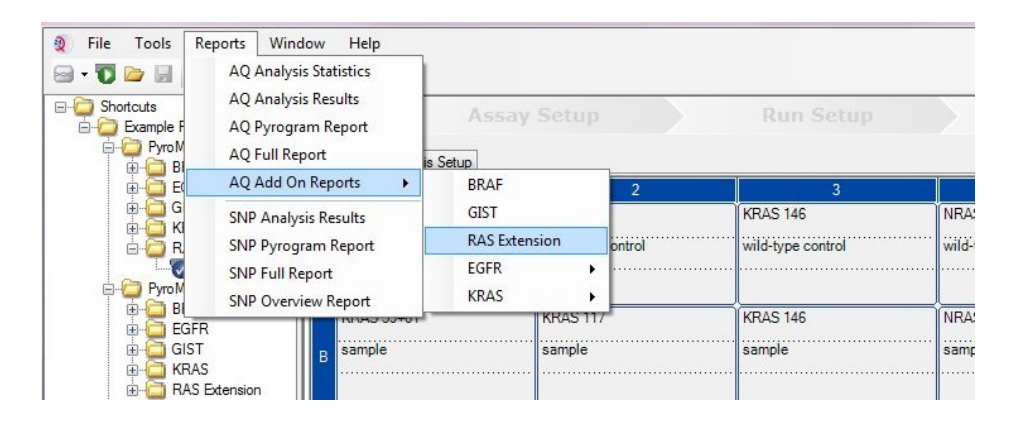

#### Figura 1. Análisis de mutaciones de una serie analítica RAS Extension finalizada utilizando el complemento RAS Extension Pyro.

5. Se analizan automáticamente los pocillos para detectar todas las mutaciones que se indican en la tabla 1 (salvo el codón 61 de KRAS). Los resultados para todos los ensayos de RAS Extension se presentarán en una tabla general (Figura 2), seguido de los resultados detallados que comprenden los Pyrograms® y la calidad del análisis.

Nota: las mutaciones del codón 61 de KRAS deben analizarse por separado con el complemento KRAS Pyro.

Importante: El complemento RAS Extension Pyro informará de la mutación (tabla 1) cuya señal esperada mejor se ajuste al pirograma observado.

Tabla 1. Mutaciones analizadas por el complemento RAS Extension Pyro

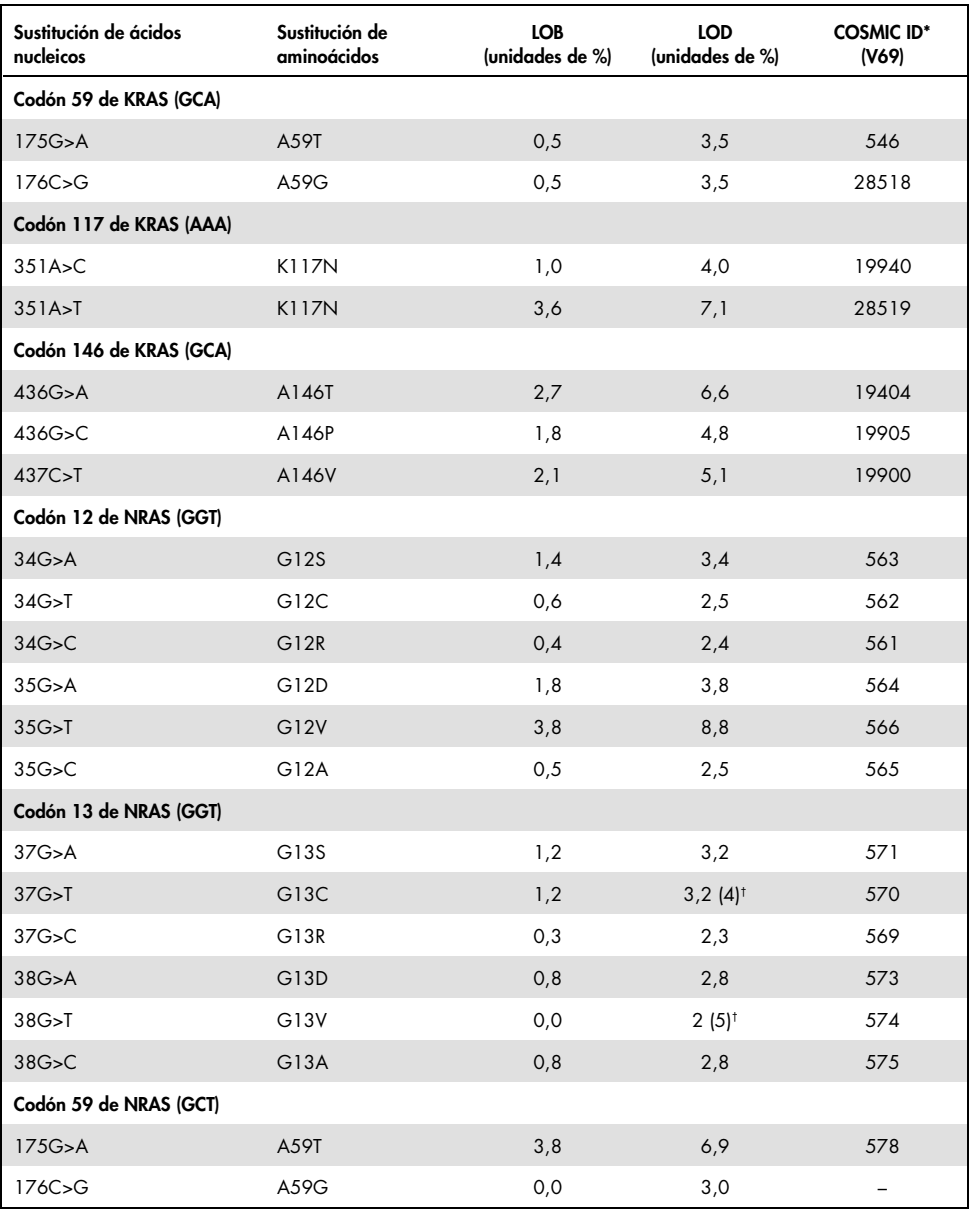

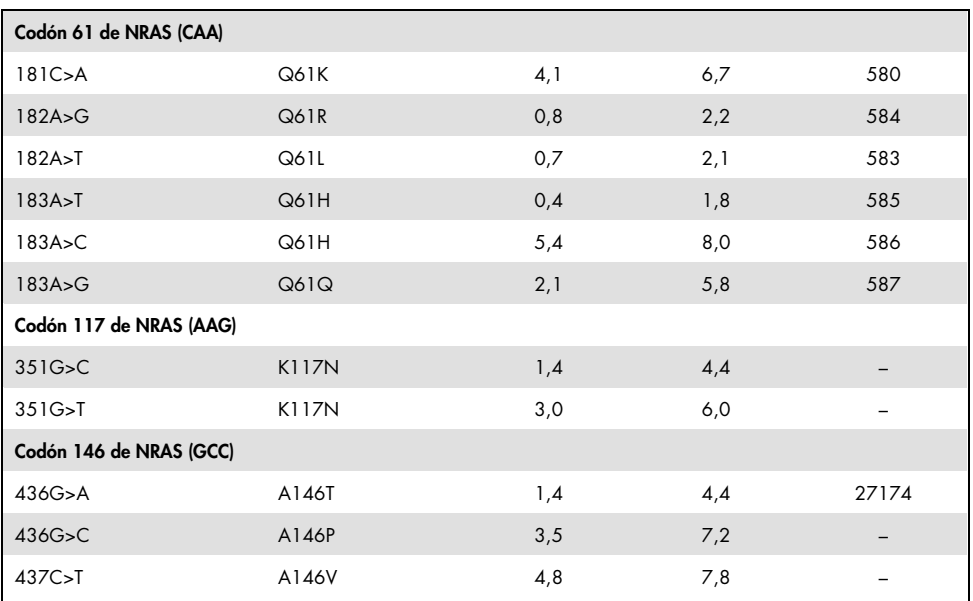

\* Del catálogo de mutaciones somáticas del cáncer (Catalogue of Somatic Mutations in Cancer) del Instituto Sanger [www.sanger.ac.uk/genetics/CGP/cosmic](http://www.sanger.ac.uk/genetics/CGP/cosmic).

† Nivel de mutación mínimo de una muestra que da lugar a una medición de frecuencia ≥ LOD.

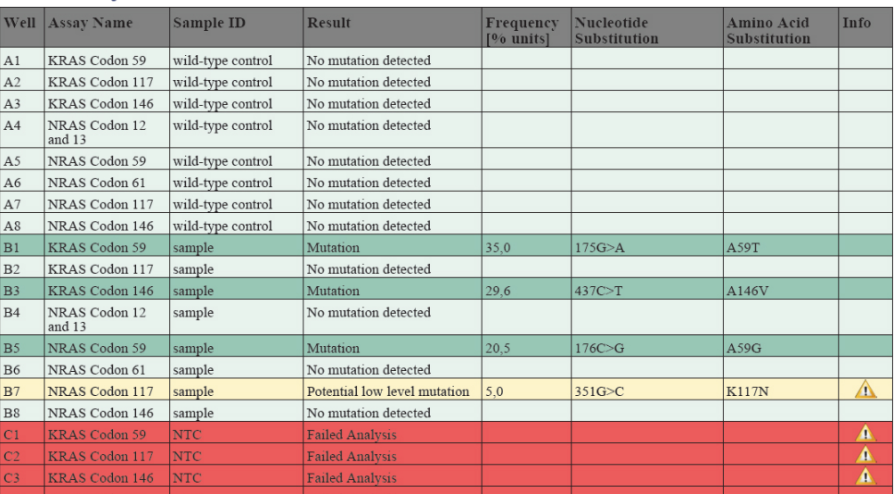

#### **Summary**

Figura 2. Ejemplo de resumen de resultados a partir de un análisis de complemento RAS Extension Pyro.

#### Interpretación de los resultados y detección de mutaciones de bajo nivel

Se recomienda incluir una muestra nativa en cada serie analítica para realizar la comparación y como control para los niveles de referencia.

Importante: Un valor "Check" (Revisar) o "Failed" (Errónea) para la valoración de la calidad puede ser debido a un patrón de picos no esperado. Esta situación podría indicar una mutación no esperada y que, por lo tanto, no se analiza en el informe de complemento. Estas muestras deberían analizarse manualmente con el software PyroMark Q24 con la consideración de que podrían contener mutaciones no previstas. Consulte el manual del kit NRAS Pyro o del kit RAS Extension Pyro adecuado para obtener más información.

Importante: El pirograma debe compararse siempre con el histograma, que se muestra en los resultados detallados del informe de complemento y puede visualizarse en el software PyroMark Q24 haciendo clic con el botón derecho en la ventana del pirograma. Es necesario revisar el pirograma para detectar la aparición de picos imprevistos. si los picos medidos no coinciden con la altura de las barras del histograma y dicha diferencia no se debe a mutaciones raras o imprevistas, el resultado no puede considerarse válido para determinar el estado de la mutación. Se recomienda volver a analizar la muestra.

Importante: Las muestras cuyos resultados indican la posible presencia de una mutación de bajo nivel (frecuencia en el intervalo de unidades de LOD a LOD + 3 %) se deben analizar por duplicado con una muestra que contenga ADN de control no metilado. En este caso, aparecerá un aviso. La muestra solo se debe considerar positiva para la mutación si ambos duplicados confirman el resultado del análisis original y son claramente distintos del control normal. De lo contrario, la muestra se considera nativa.

Importante: Para realizar un examen más detenido de las muestras con posibles mutaciones de bajo nivel se recomienda analizar también la muestra manualmente en el software PyroMark Q24, p. ej., para comparar la frecuencia mutaciones de la muestra de control (consulte "Protocolo 6: Revisión de una serie analítica PyroMark Q24" en el manual del kit RAS Extension Pyro adecuado para obtener más instrucciones). Una frecuencia medida superior al LOB en la muestra de control indica un nivel de fondo superior al habitual en la serie analítica correspondiente, lo que puede afectar la cuantificación de los alelos, especialmente en el caso de niveles mutacionales bajos. En este caso, las posibles mutaciones de bajo nivel notificadas no permiten juzgar el estado mutacional y se recomienda volver a analizar las muestras con una posible mutación de bajo nivel.

Si desea obtener información actualizada sobre la licencia y las exenciones de responsabilidad específicas del producto, consulte el manual o la guía del usuario del kit de QIAGEN® correspondiente. Los manuales y las guías del usuario de los kits de QIAGEN están disponibles en www.qiagen.com o pueden solicitarse a los servicios técnicos de QIAGEN o a su distribuidor local.

Marcas comerciales: QIAGEN®, Sample to Insight®, Pyro®, Pyrogram®, PyroMark® (QIAGEN Group); Windows® (Microsoft Corporation).<br>1106191 02/2017 © QIAGEN. Reservados todos los derechos. PROM-8093-003

Pedidos www.qiagen.com/contact | Asistencia técnica support.qiagen.com | Sitio web www.qiagen.com